# **TIBCO Slingshot Quick Start Guide**

*Software Release 1.9.3 October 2014*

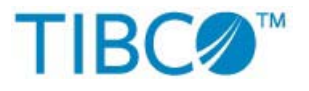

Two-Second Advantage<sup>®</sup>

### **Important Information**

SOME TIBCO SOFTWARE EMBEDS OR BUNDLES OTHER TIBCO SOFTWARE. USE OF SUCH EMBEDDED OR BUNDLED TIBCO SOFTWARE IS SOLELY TO ENABLE THE FUNCTIONALITY (OR PROVIDE LIMITED ADD-ON FUNCTIONALITY) OF THE LICENSED TIBCO SOFTWARE. THE EMBEDDED OR BUNDLED SOFTWARE IS NOT LICENSED TO BE USED OR ACCESSED BY ANY OTHER TIBCO SOFTWARE OR FOR ANY OTHER PURPOSE.

USE OF TIBCO SOFTWARE AND THIS DOCUMENT IS SUBJECT TO THE TERMS AND CONDITIONS OF A LICENSE AGREEMENT FOUND IN EITHER A SEPARATELY EXECUTED SOFTWARE LICENSE AGREEMENT, OR, IF THERE IS NO SUCH SEPARATE AGREEMENT, THE CLICKWRAP END USER LICENSE AGREEMENT WHICH IS DISPLAYED DURING DOWNLOAD OR INSTALLATION OF THE SOFTWARE OR IF THERE IS NO SUCH SOFTWARE LICENSE AGREEMENT OR CLICKWRAP END USER LICENSE AGREEMENT, THE LICENSE(S) LOCATED IN THE "LICENSE" FILE(S) OF THE SOFTWARE. USE OF THIS DOCUMENT IS SUBJECT TO THOSE TERMS AND CONDITIONS, AND YOUR USE HEREOF SHALL CONSTITUTE ACCEPTANCE OF AND AN AGREEMENT TO BE BOUND BY THE SAME.

This document contains confidential information that is subject to U.S. and international copyright laws and treaties. No part of this document may be reproduced in any form without the written authorization of TIBCO Software Inc.

TIBCO, The Power of Now, Two-Second Advantage, TIBCO Managed File Transfer, TIBCO Managed File Transfer Command Center, TIBCO Managed File Transfer Internet Server, TIBCO Managed File Transfer Platform Server, TIBCO Managed File Transfer Platform Server Agent, Edge Server, RocketStream Accelerator, and Slingshot are either registered trademarks or trademarks of TIBCO Software Inc. or its subsidiaries in the United States and/or other countries.

All other product and company names and marks mentioned in this document are the property of their respective owners and are mentioned for identification purposes only.

THIS SOFTWARE MAY BE AVAILABLE ON MULTIPLE OPERATING SYSTEMS. HOWEVER, NOT ALL OPERATING SYSTEM PLATFORMS FOR A SPECIFIC SOFTWARE VERSION ARE RELEASED AT THE SAME TIME.

THIS DOCUMENT IS PROVIDED "AS IS" WITHOUT WARRANTY OF ANY KIND, EITHER EXPRESS OR IMPLIED, INCLUDING, BUT NOT LIMITED TO, THE IMPLIED WARRANTIES OF MERCHANTABILITY, FITNESS FOR A PARTICULAR PURPOSE, OR NON-INFRINGEMENT.

THIS DOCUMENT COULD INCLUDE TECHNICAL INACCURACIES OR TYPOGRAPHICAL ERRORS. CHANGES ARE PERIODICALLY ADDED TO THE INFORMATION HEREIN; THESE CHANGES WILL BE INCORPORATED IN NEW EDITIONS OF THIS DOCUMENT. TIBCO SOFTWARE INC. MAY MAKE IMPROVEMENTS AND/OR CHANGES IN THE PRODUCT(S) AND/OR THE PROGRAM(S) DESCRIBED IN THIS DOCUMENT AT ANY TIME.

THE CONTENTS OF THIS DOCUMENT MAY BE MODIFIED AND/OR QUALIFIED, DIRECTLY OR INDIRECTLY, BY OTHER DOCUMENTATION WHICH ACCOMPANIES THIS SOFTWARE, INCLUDING BUT NOT LIMITED TO ANY RELEASE NOTES AND "READ ME" FILES.

TIBCO® Managed File Transfer Internet Server with RocketStream® Accelerator is entitled TIBCO® Managed File Transfer Internet Server in certain other product documentation and in user interfaces of the product.

Copyright ©2003-2014 TIBCO Software Inc. ALL RIGHTS RESERVED.

TIBCO Software Inc. Confidential Information

# <span id="page-2-0"></span>**Getting Started with Slingshot**

This guide has been developed to walk you through the steps necessary to configure Slingshot for the first time. The steps discussed are required before the system can begin sending and receiving files.

To access the Slingshot Administrator screens copy and edit the following URL to connect to your system:

Slingshot Administrator URL format:

#### **[https://\[DNS\\_HostName\]:\[httpsPort\]/\[context\]/control?view=vi](https://[DNS_HostName]:[httpsPort]/%5bcontext%5d/control?view=view/admin/start.jsp) [ew/admin/start.jsp](https://[DNS_HostName]:[httpsPort]/%5bcontext%5d/control?view=view/admin/start.jsp)**

To send files after the system has been configured, copy and edit the following URL to connect to your system:

Slingshot Send Files URL format:

### **[https://\[DNS\\_HostName\]:\[httpsPort\]/\[context\]/control?view=a](https://[DNS_HostName]:[httpsPort]/%5bcontext%5d/control?view=am/start.jsp) [m/start.jsp](https://[DNS_HostName]:[httpsPort]/%5bcontext%5d/control?view=am/start.jsp)**

Steps to follow to configure Slingshot:

[Configure Slingshot Display Name](#page-3-0) [Configure Slingshot and the Vault Server](#page-4-0) [Defining Slingshot Users](#page-10-0) [Slingshot Web Browser](#page-13-0) Interface [Slingshot Outlook Plug-in Install](#page-14-0)

Additional Configurations:

[Defining a MFT Platform Server](#page-18-0) [Slingshot Reports](#page-20-0) [Using PGP with Slingshot](#page-21-0) [More on Slingshot Assigned Rights](#page-25-0) [Disable Slingshot Plug-in](#page-27-0)

### <span id="page-3-0"></span>**Configure Slingshot Display Name**

Slingshot can be installed on a single server as well as on multiple servers within a network using different servers for authentication purposes. For the single server environment you can use the Display Name field to hold for instance your company name (default value). Otherwise in the multiple server environments this field can hold for instance your server name in order to help associate end users with their home server. The information configured in this field will be displayed at the top of the Slingshot Administration web pages (notice the top line in Figure 1) and the Slingshot Web Browser Interface web pages (See Figure 2).

Warning: We strongly suggest that the Email URL be configured with an IP name (DNS Name). This URL is being referenced in emails sent out by Slingshot. If a change to the server IP address is ever necessary, old Slingshot emails will become inaccessible unless a DNS name is being used. The Email URL is first configured during the install of Slingshot in Step 4.

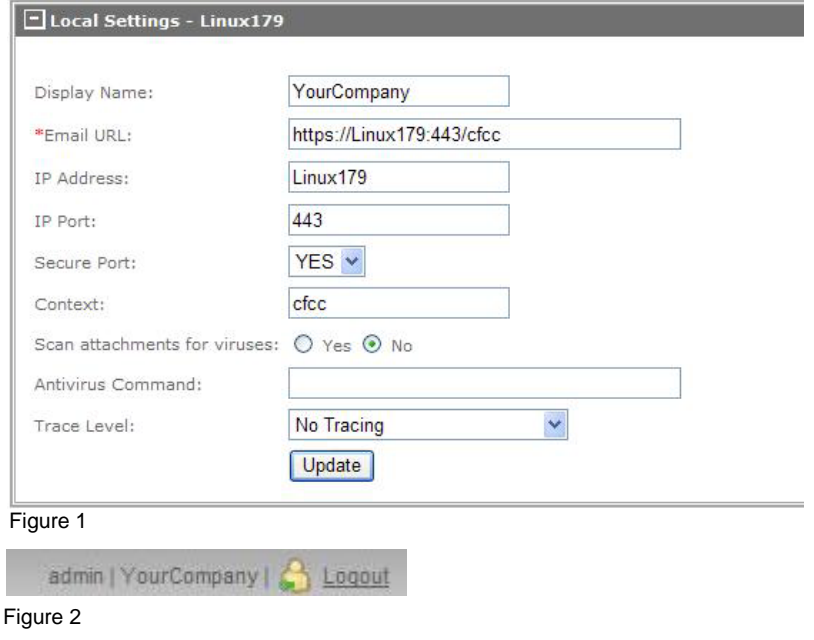

### <span id="page-4-0"></span>**Configure Slingshot and the Vault Server**

You are now ready to configure Slingshot. Within Slingshot's Configurations is a Vault Server. This server is responsible for storing all the file attachments that were uploaded Slingshot and have expired.

#### Navigate to **Management > Slingshot > Configuration**

We will discuss the configurations by sections. The first section is the *Email Settings* Section. See Figure 3 below. Enter your Email Host Name (IP can be used). If you do not define the Email Host Port it will default to port 25.

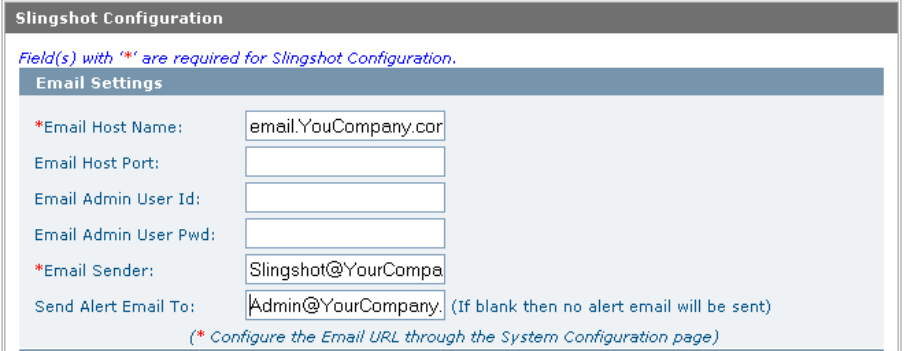

#### Figure 3

The second section is the *Repository Section*. See Figure 4 below:

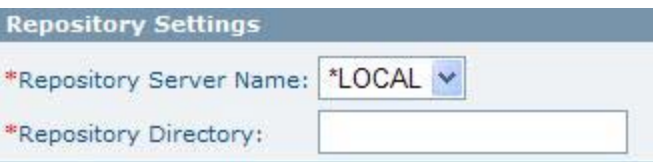

#### Figure 4

This is the server that is responsible for holding all the file attachments that will be uploaded and downloaded by users when they are sending and receiving file attachments using either the Slingshot's Outlook Plug-in or the Web Browser Application. By default \*LOCAL (the server in which Slingshot's software is installed on) is configured. If you have a Windows or Unix MFT Platform Server defined in your environment you may change the

repository server to use one of these machines. Only MFT Platform Servers will be in the drop down menu. (To read more about defining a MFT Platform Server see section defining a MFT Platform Server.)

In addition you must set the directory and file name where you would like the files stored on the repository server. For example: c:\SlingshotFiles.

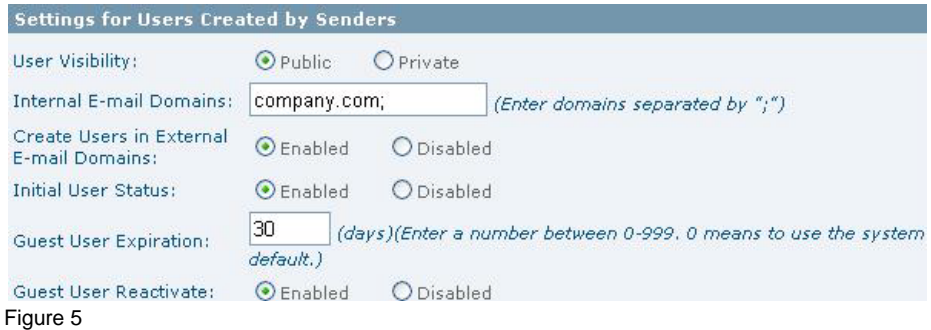

In the *Settings for Users Created by Senders* section you are configuring how a Guest and Full User will be created when they are sent an email for the first time with Slingshot. You will read more about the Guest and Full Users later in Step 3.

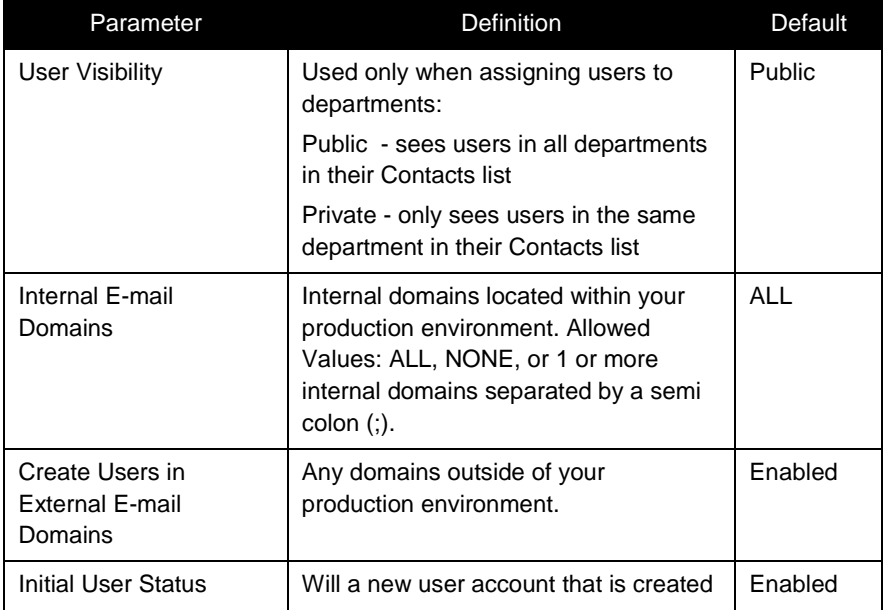

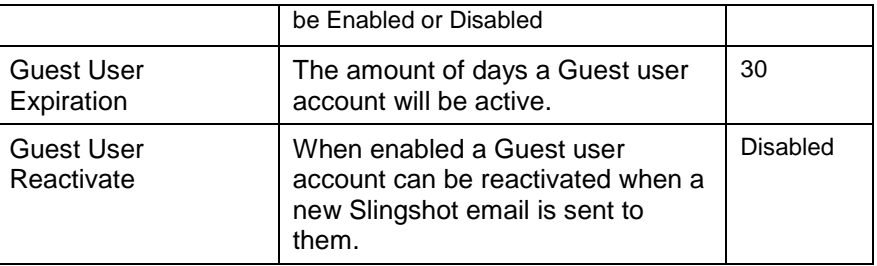

#### **Settings for Attachment Rules**

Attachments that meet these rules will be sent by Slingshot.

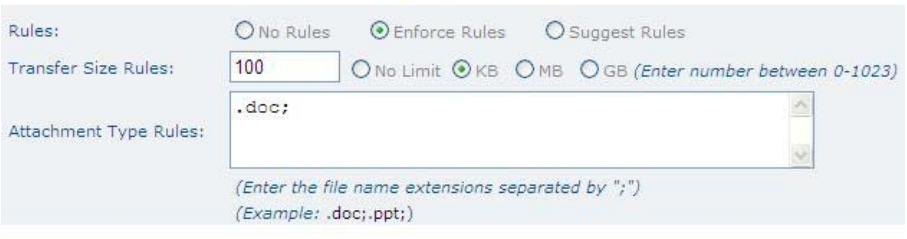

Figure 6

The *Settings for Slingshot Outlook Plug-In* section is used to configuring Outlook rules to be followed when users are sending file attachments via Outlook.

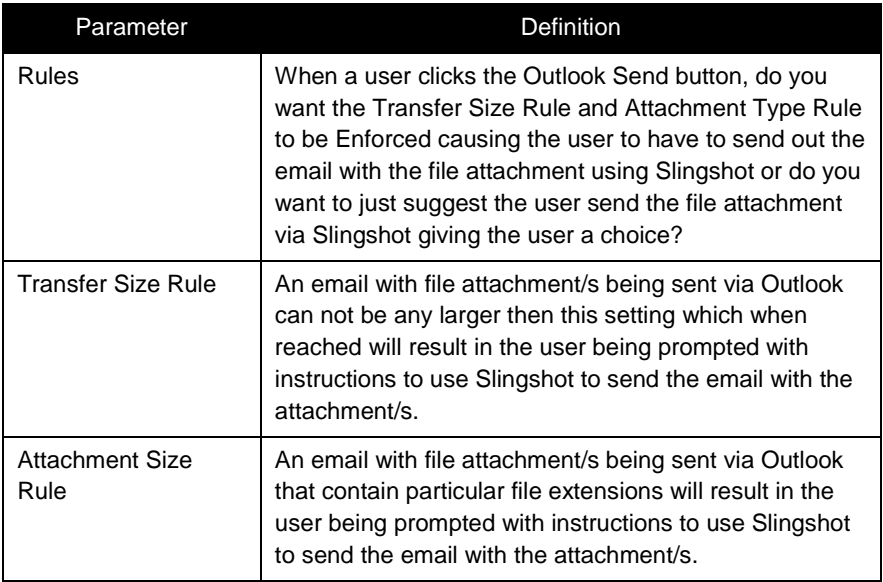

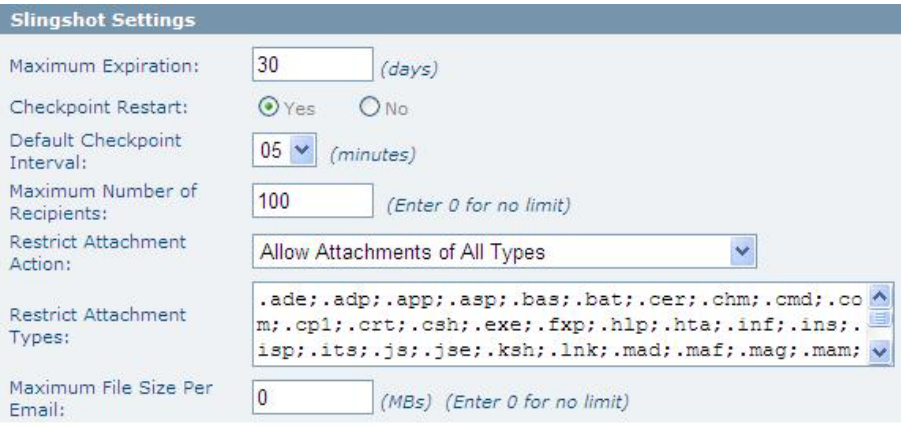

#### Figure 7

Figure 7 screen shot displays the default values for the email file attachments being sent via Slingshots Browser Interface, below is a brief description of the parameters:

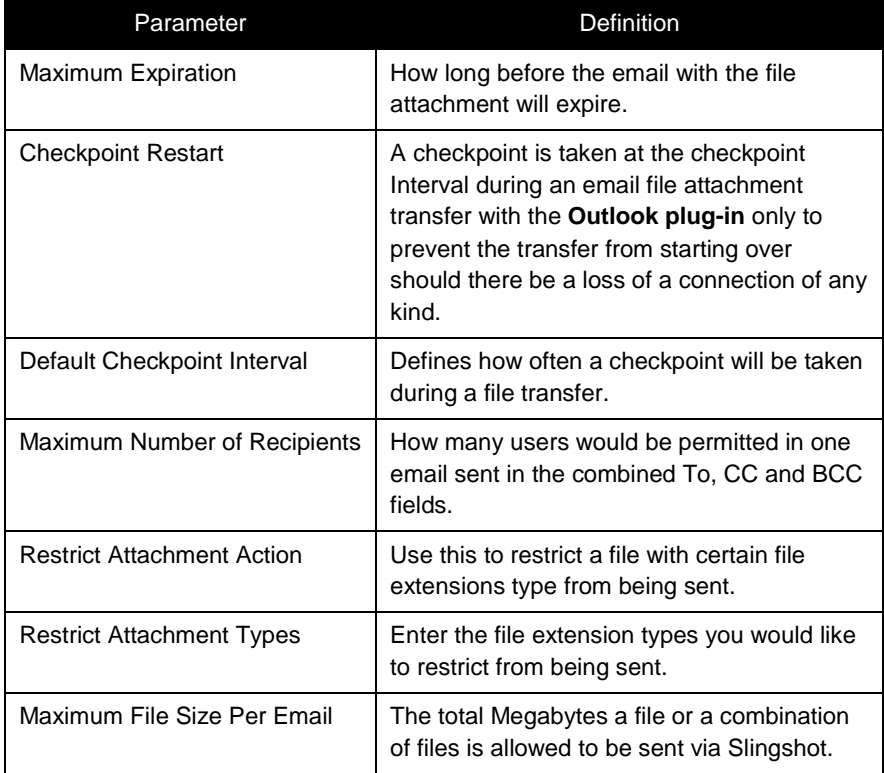

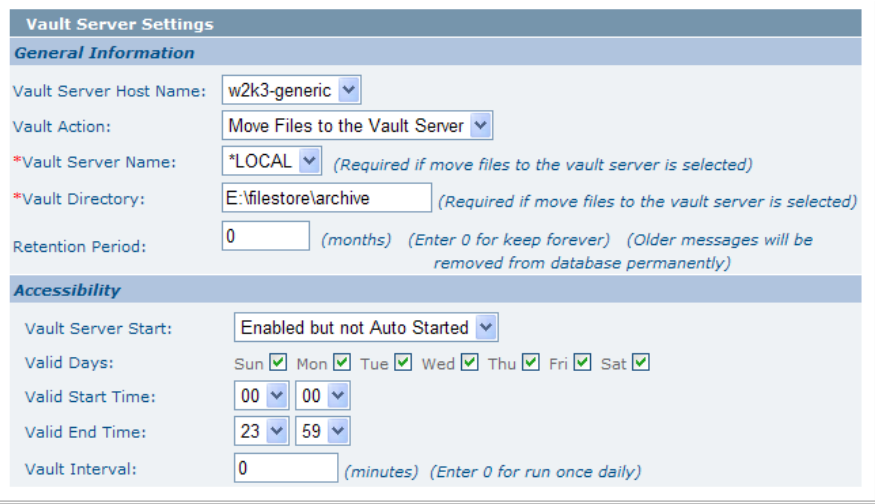

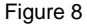

Figure 8 above is a screen shot of the *Vault Server Settings* section of Slingshot's Configurations page. The Vault Server stores the expired Slingshot email file attachments. What this means is when a Slingshot file attachment has expired (been flagged) the Vault Server will move the file attachment to a designated server when it sweeps through the file attachments sitting in the repository. Any change made to this section requires you to restart the Vault Server from **Management > Slingshot> Vault Server Status** web page.

By default the local Web server (\*LOCAL) is the defined location for the Vault Server. A Windows or Unix MFT Platform Server may be used as a Vault server. You can further define your MFT Platform Server to use PGP whereby you are storing your files PGP encrypted. See Using PGP with Slingshot for further information on this type of configuration.

Files that are archived are still available to be downloaded by the sender as long as the file definition remains in the database. If the Retention Period has been set and been reached the file definition for a file transfer will be removed from the database and the file download will no longer be available.

Until the Valid Start Time has been reached the Vault Server will be in a sleep state.

If you do not make any changes to the Accessibility section and the service is running the Vault Server will run midnight every night by default.

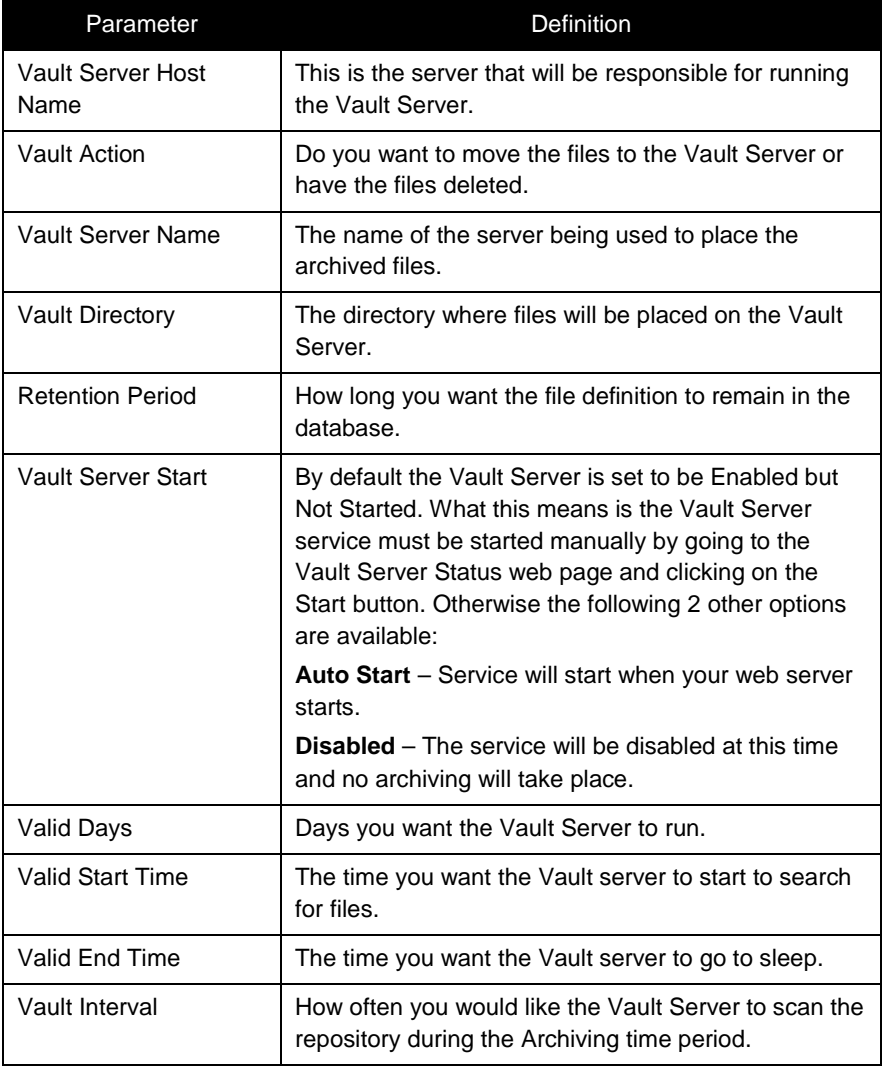

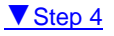

# <span id="page-10-0"></span>**Defining Slingshot Users**

There are three ways to create Slingshot Users:

- 1) If you are a Slingshot administrator you can log in and navigate to **Users > Add User** to add a user by following these steps: (See Figure 9)
	- a. Set the User Id It is recommended the User Id match the users email address.
	- b. Set the Full Name of the user.
	- c. Set the Password and Confirm the new password.
	- d. Set the Slingshot Usage to *Slingshot* for the new user to be authorized to use the Slingshot Browser Interface or Outlook plug-in. (*Non-Slingshot* is used more for administrators and they will not be able to use the Slingshot Browser Interface or Outlook plug-in).
	- e. Set the User Type for the new user.
	- f. Set an email address to be used for this user id. All Slingshot users must have an email address.
	- g. Click on the Add button. (The only Assigned Right needed by a Slingshot user is the Transfer Right which is assigned by default. Read more about Slingshot rights in the More on Slingshot Assigned Rights section.)

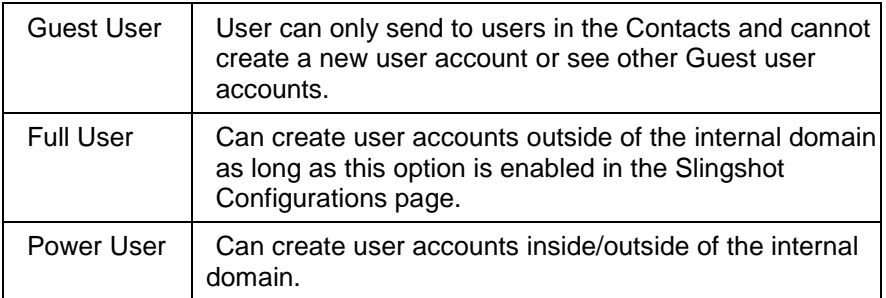

Slingshot Quick Start Guide | 12

#### **Add User**

Add

**Add From Existing User** 

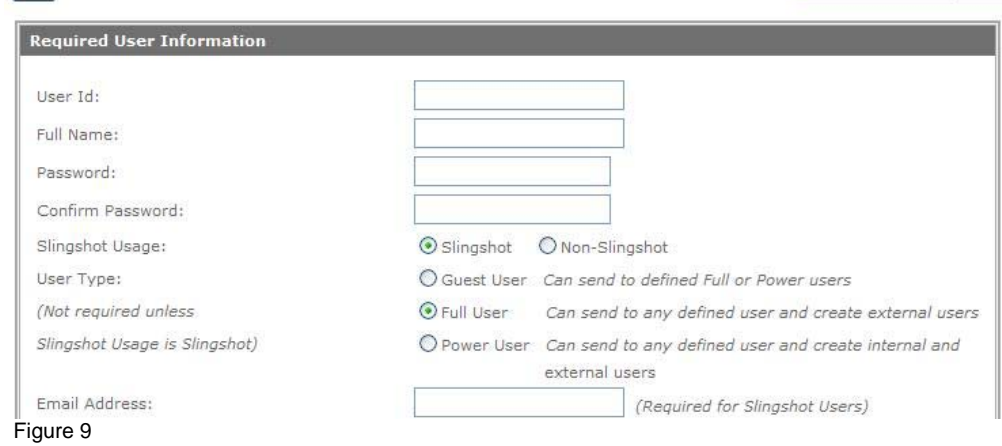

2) The second way to create a Slingshot user is to follow the steps in the first method and make a pre-existing Slingshot user or new user a Guest, Full or Power User.

Then login to the Slingshot Browser Interface with the following URL filling in your DNS host name, https port, and context you are using:

### **https://[DNS\_HostName]:[httpsPort]/[context]/control?vie w=am/start.jsp**

or you can login to the Slingshot server using the Outlook Plug-in (The plug-in must be installed prior, See Step 6 and send a recipient(s) an email file attachment. Upon clicking the Send button you will be prompted with the following Create User window:

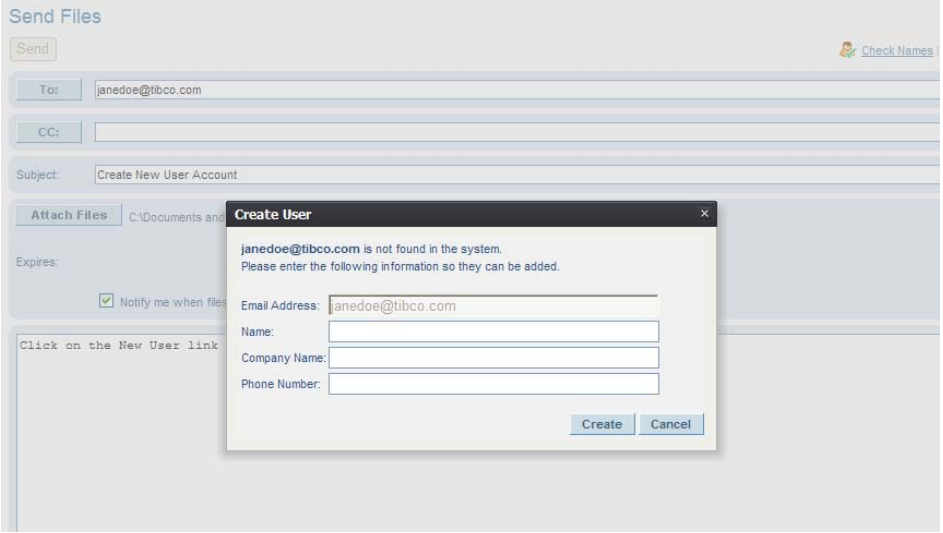

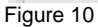

The sender will be prompted to enter the new user's Full Name (required), Company Name (optional), and the Phone Number (optional) for each new user they have configured in their email To, CC, or BCC fields. Once the Create button is clicked the new user's account(s) will be created and a "Welcome" email will be sent to each one.

3) The third way is to add users through an LDAP server (Microsoft Active Directory). For more information on this method read the LDAP section of the *Slingshot v1.9.2 Administrator Guide*.

### <span id="page-13-0"></span>**Slingshot Web Browser Interface**

Slingshot comes with 2 interfaces. We will discuss the Web Browser Interface here and the Outlook Plug-in in Step 6. If you have finished your configurations in Steps 1-5 a Slingshot user will be able to use the Slingshot Web Browser Interface.

To login to the Slingshot Browser Interface use the following URL filling in your DNS host name and https port you are using:

https://[DNS\_HostName]:[httpsPort]/cfcc/control?view=am/start. jsp

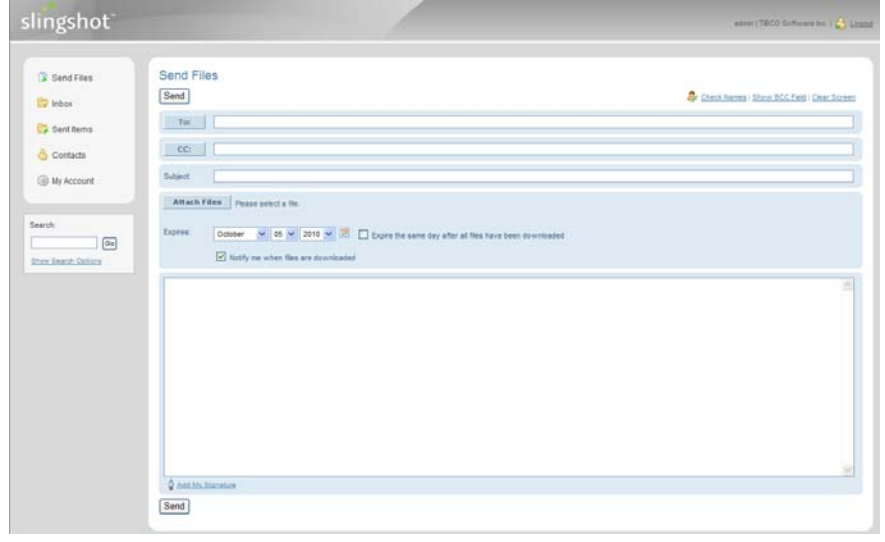

You will see the following screen:

Figure 11

Note: If this is the first time the user is connecting he/she may have to set a new password.

## <span id="page-14-0"></span>**Slingshot Outlook Plug-in Install**

As mentioned in Step 5, Slingshot comes with 2 interfaces. We will now discuss Slingshot's second interface the Outlook Plug-in. This plug-in allows the end user to utilize all Slingshot's functions from the popular Microsoft Outlook Application.

By default, the Slingshot Plug-in installs with most Slingshot popup message windows disabled. You can enable Slingshot popup windows after installation by configuring the Transfer Tab on the Slingshot Options menu.

#### *Pre-requisites:*

- *1) Microsoft .NET Framework 2.0 or higher installed on their system.*
- *2) Visual Studio 2005 Tool for Office SE Runtime (Install provided for you, if needed.)*
- *3) Microsoft Office Primary Interop Assemblies (Install provided for you, if needed.)*

You can download the plug-in by using the following URL filling in your DNS host name and https port you are using:

> https://[DNS\_HostName]:[httpsPort]/[centext]/control?vie w=am/start.jsp&action=config.am

You will see a page similar to the one below:

Download Slingshot Plug-in:

32 bit Outlook Plug-in Zip File 64 bit Outlook Plug-in Zip File

This dow nload contains the Outlook plug-in for Slingshot in a zip file format and includes all necessary prerequisites.

#### Figure 12

As you can see from Figure 14 the end user can download the installation as an executable or in zip file format. The executable file can be used if you have the pre-requisites installed already or if you are upgrading from a prior Slingshot plug-in. Otherwise you will want to download the product contained in the zip file.

Simply click on the link of the one you would like to start the download.

*Note: For information on deploying the Slingshot Outlook Plug-in through your environment with a silent install refer to Slingshot installation guide for your web server. For our example below we will be using the setup.exe which is contained in the Slingshot Outlook Plug-in Zip File to install the plug-in product manually on a user's desktop for the first time.*

Running the install using the **setup.exe** is recommended because it will install everything the product needs except for the Microsoft .NET Framework (Please go to Microsoft.com to download v 2.0 or higher and follow Microsoft's instruction to install it). The first component it will look for is the Microsoft Visual Studio 2005 Tools for Office runtime. If this is not found you will be prompted to install it as seen in Figures 15 and 16 below:

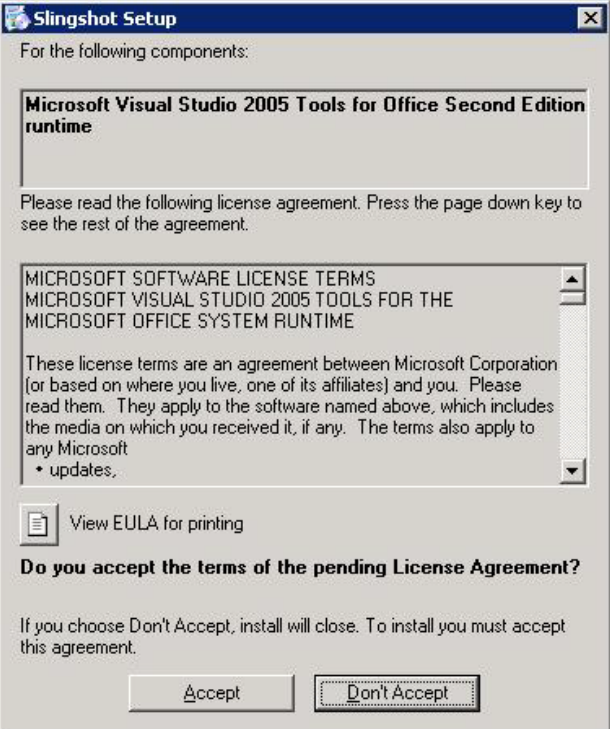

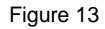

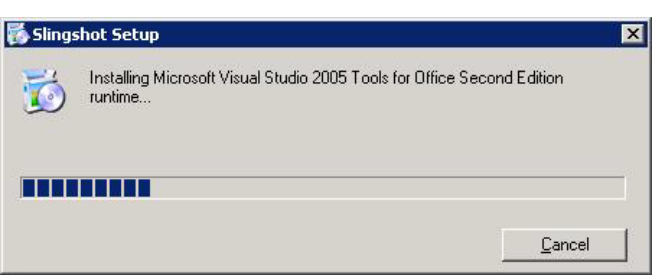

Figure 14

A reboot of the system may be required at this point.

Once you have installed the Microsoft runtime library and rebooted your system if required, double click on **Setup.exe** again. Slingshot will automatically which version of Outlook you are using. Based in the version of Outlook you are using the program will install a Primary Interop Assemblies program. This component is needed for the Slingshot Outlook plug-in interoperability between its .NET managed code and Microsoft Office COM libraries. We will then go on to install the Slingshot Outlook Plug-in as seen in Figures 15 – 20.

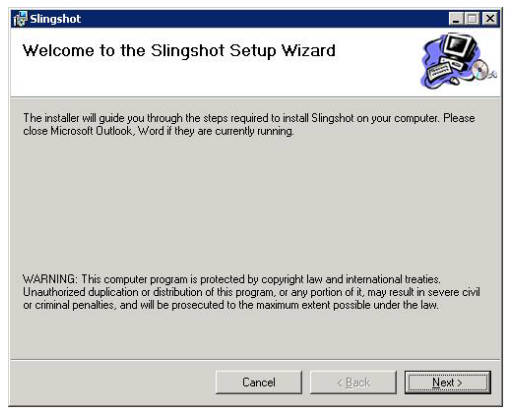

Figure 15

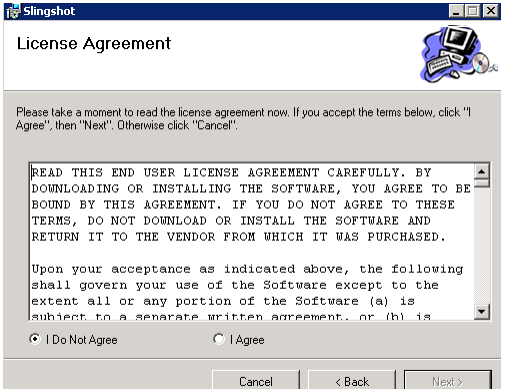

Figure 17

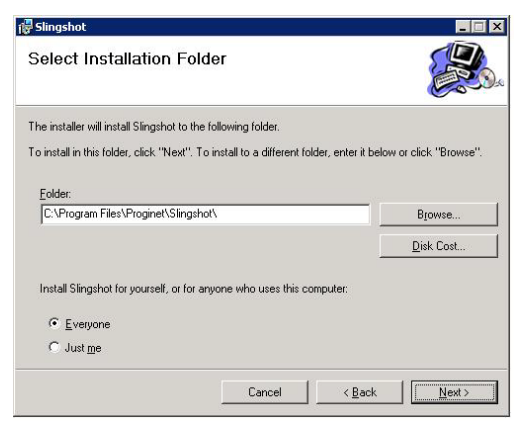

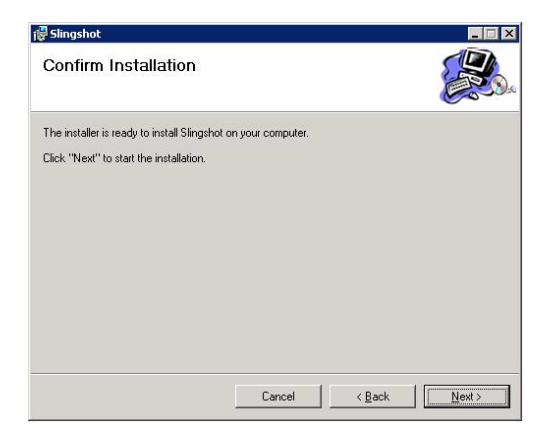

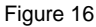

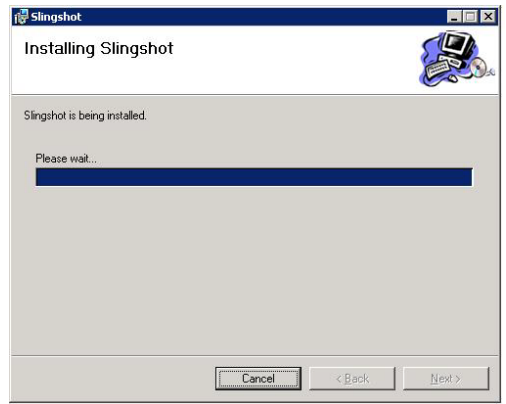

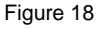

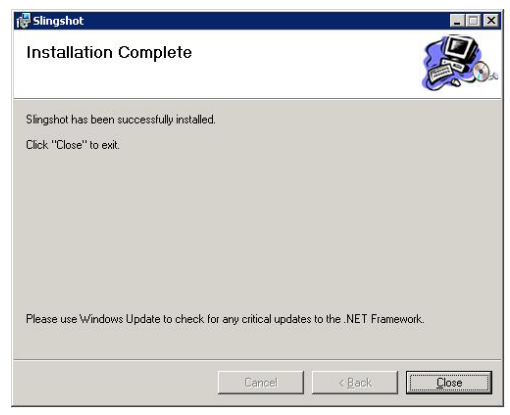

Figure 19

Figure 20

The plug-in is now installed. For more information on how to use the Outlook Plug-in please see the *Slingshotv1.9.2 User Guide*.

### <span id="page-18-0"></span>**Defining a MFT Platform Server**

Slingshot Browser Interface, Outlook Plug-in, and the Vault Server all house their files on the \*LOCAL (generally the web server) server by default. If you have other Windows or UNIX MFT servers you would like to designate these jobs to, you can define server definitions for them in Slingshot. For this guide we are configuring the bare minimum needed for a MFT Platform Server. For more information on creating and managing server definitions please see *Slingshot v1.9.2 Administrator Guide*.

#### Navigate to **Servers > Add Server**

- 1) Type in a Server Name (any name).
- 2) Enter the MFT Platform Server IP address.
- 3) Enter in the IP Port the MFT Platform Server is listening on.
- 4) Server Type should be Platform Server.
- 5) Enter the server Platform. (Note: Use a Windows or UNIX MFT Platform Server for Slingshot)
- 6) Expand the section called *Server Credentials* (See Figure 24)
- 7) Enter in a default user, password, and a domain if needed.
- 8) Click the Add button.

### **Add Server**

Add

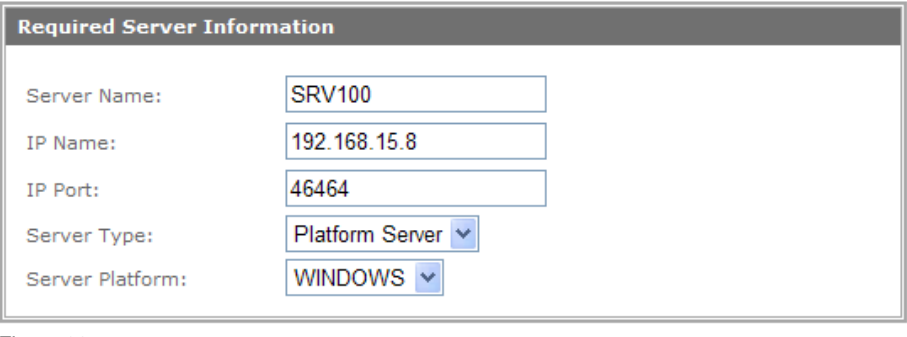

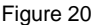

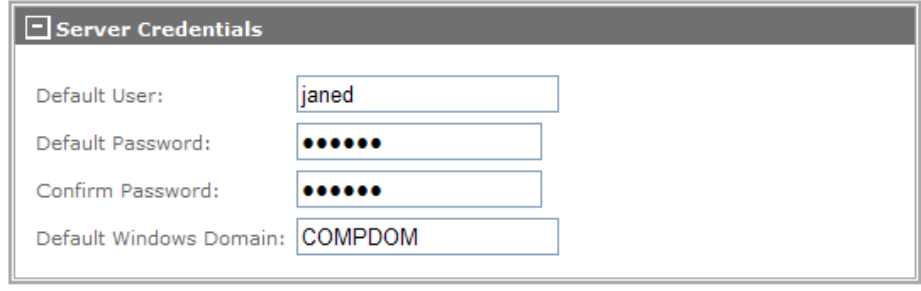

Figure 21

Your MFT Platform Server has been configured.

To further configure your MFT Platform Server to use PGP, read section [Using PGP with Slingshot.](#page-21-0)

# <span id="page-20-0"></span>**Slingshot Reports**

Slingshot creates reports on all email file attachments uploaded and downloaded to the repository and Vault Server.

From the main menu navigate to **Reports > Attachments**

If you have sent any emails using Slingshot you will see here a summary of your email attachments and their current status.

Clicking on the *Subject* link for any message will provide more detailed information regarding the transfer, including the file size, expiration date and archive date.

If you have many file attachments and would like to define your output expand the *Selection Criteria* box (See Figure 25) and fill in one or more of the fields available and click on the Search button.

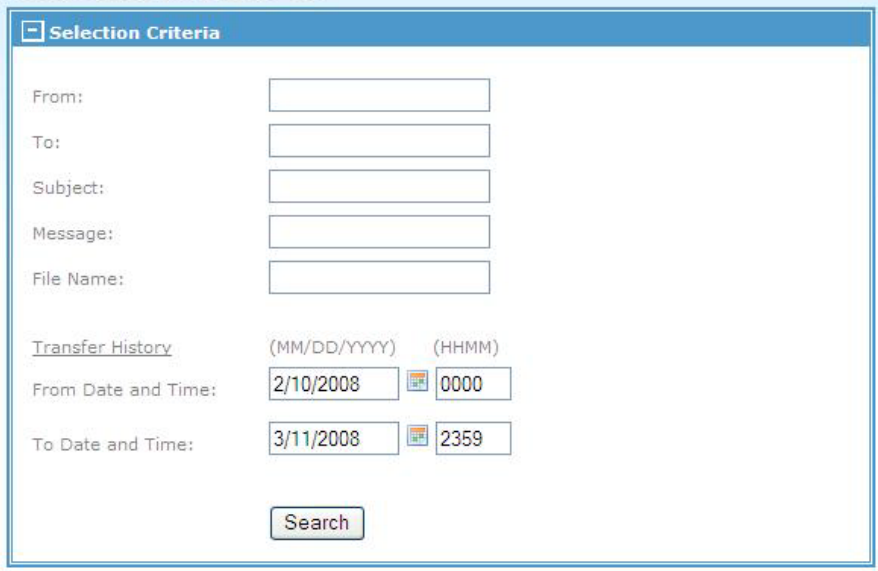

#### **Attachment Search**

Figure 22

### <span id="page-21-0"></span>**Using PGP with Slingshot**

PGP Encryption can be used with Slingshot to increase data security. What this will do is allow files to be encrypted when they are uploaded to the repository by a sender and decrypted while being downloaded by the recipient. This is also the case when archiving files.

#### **Step 1**: Create a PGP System Key

When you want to have a file encrypted while it is being uploaded to the Slingshot repository you must configure a server to be a PGP server.

First Navigate to **Management > Keys > PGP System Key > Create**. Fill in the required information represented by the red \* asterisk and then click on the Create Key button. Note: You can have more than one PGP System Key but only one can be the Default key. See example below:

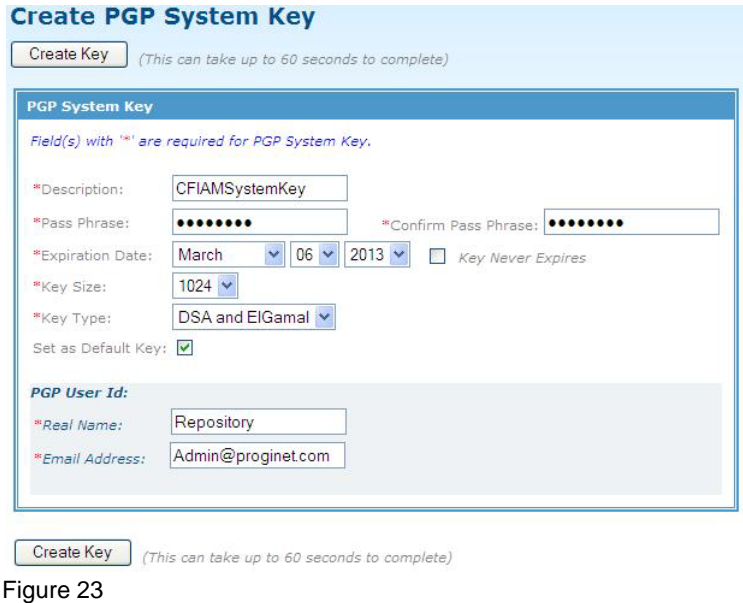

**Step 2**: Add a PGP Server

Now navigate to Servers > Add Server. Fill in the Required Server Information section and then expand the PGP Information section. Here you will Enable PGP. By checking off this box ALL files going to this server will be PGP encrypted on an upload using the default PGP Server Key we created in Step 1. You can set more options in this section but for our example we are using the minimum settings.

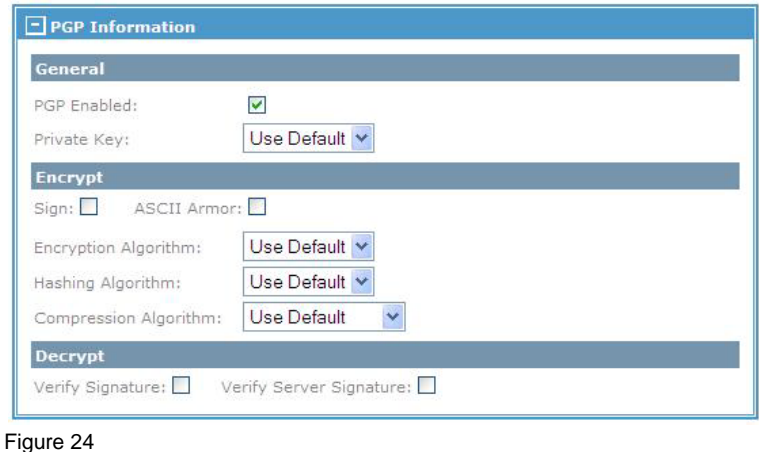

**Step 3**: Assign the PGP Server a PGP Public Key to use Now we have to set e PGP Public key to be used when a file is downloaded from the repository by a recipient. To assign a PGP Public Key to the PGP Server that you defined in Step 1 we must first copy the PGP Public Key created when we created the PGP System Key.

### Navigate to **Management > Keys > PGP System Keys > Manage PGP Keys**.

- 1) Click on the Description of the key you created in Step 1.
- 2) Expand the PGP Public Key section.
- 3) Copy the entire public key information in the text box.
- 4) Navigate to **Management > Keys > PGP Public Keys > Add PGP Key**
- 5) Select **Server**.
- 6) Choose the Server from the drop down list you created in Step 1.
- 7) Select **Enabled**.
- 8) Paste the PGP Public Key you copied in the step above.

#### **Add PGP Public Key PGP Public Key** Apply key to: User O Server O Select Server: JCBWINPGP v Status: Enabled  $\odot$  Disabled  $\odot$ Enter the PGP Public Key in the box below -----BEGIN PGP PUBLIC KEY BLOCK-----Version: BCPG v1.38 mQG1BEfQV4gRBADzoOmnoT81z7ZJ7VnqfH8/3JPQRrqIO1eoBP+wjb4jZQ/8HQiR Bb7h2YJG6LjWZKKT8mXOa3sb2Mp2JU5obuF60/pBEVTmTd1s3NWMgyGFZ9+kpm/R tEEVdSdM1eAnCE3LXBUq4vpJiztPRf0MJDtbVxAw52esAz1Q38qjFf5q9QCgqQLc MAGh0Bk+1u7TcJou/e8A2hUD/0s+JI3geAgvRSgks15t4ve1k019kWvS2/1WoOJv Htp5prPlPFZHDRL9aKQP9VyWEY5Lu76gz3tsKF/QI0I+1N0tqEeAWvGEtAoub+fU 2GFxbWo283mqeDljfkMcnljin6wmh5S2FIwCrpaxor3i2jXVE7wbm73IMyKiDacl dBfrBAC14Bm2R2Gn4AMP5eulzG1bDncqABhpt7IxWH7oBIZW0Xft8suD6qo1T5Nn Jrh5dTJilRXpiSashROCzFFae3Fj/91F/bi+c8PnWMs2Wz7Azri680Z/vSM3VrZK ZeWeg6aN1hWHEPAId8A9BAVCX23dQ9/q7buVdip11740TDDaK7QhUmVwb3NpdG9y eSA8am9s2WVuYkBwcm9naW51dC5jb20+iGEEExECACEFAkfQV4gFCQ1n+74HCwkI BwIDBAMWAQIFFQIBAwUChAEACgkQ8OLuF4mYSNIBjQCfX02rd0Qjj9G8ulTeLSQg UvlkUMcAn0zubKRzMJTs+h/be/Jfvxs6WLQbuQGMBEfQV10QBADjX7XRSFgQKYbE Continue

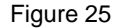

**Step 4**: Configure the new MFT Platform Server in Slingshot **Configurations** 

> Now you would define the new PGP Server in your Slingshot Configurations web page. You can do this for both the Repository and/or the Vault Server

#### Navigate to **Management > Slingshot > Configurations**

- 9) Click the drop down menu and select the server you created in Step 1.
- 10) Edit the repository path if needed.
- 11) Click the Update button.

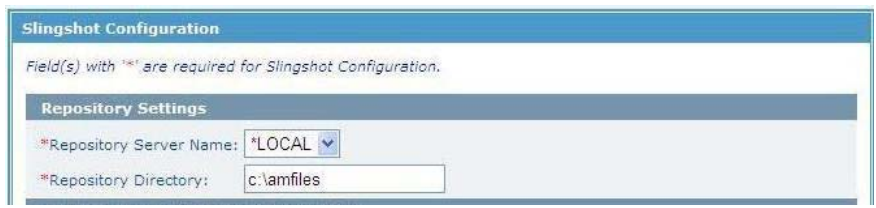

#### Figure 26

Now file attachments being sent via Slingshot Browser or Outlook Plug-in will be PGP encrypted and decrypted on a file upload and download.

## <span id="page-25-0"></span>**More on Slingshot Assigned Rights**

The only right needed for a Slingshot User to be able to download and upload files using the Slingshot Web Browser Interface or Outlook Plug-in is the **TransferRight**.

Depending on the Slingshot configurations defined in Slingshot a new Slingshot User created will only be able to send an email with an attachment to any other Slingshot User in the Slingshot database or won't be able to send anything and simply be a recipient. We discussed configuring Slingshot's configurations in section 3.

There are specific rights for Slingshot Users to manage Users, Reports and Slingshot's configurations. They are as follows:

- **UpdateAttachmentRight** This will allow a user to edit the configurations in the Slingshot configurations under **Management > Slingshot > Configurations**.
- **ViewAttachmentRight** This right will allow a user to go into the **Reports > Attachments** web page and see the attachments. They will have the ability to Disable/Enable attachments. To be able to view the email content that was sent with the attachments see ViewEmailContentsRight.

Note: A Slingshot user with the AdministratorRight by default does not need the 2 above rights.

• **ViewEmailContentsRight** – This will allow the Slingshot/Slingshot user to be able to view the email contents of the attachments in the **Reports > Attachments** section.

By default, the ability to assign a Slingshot/Slingshot user the ViewEmailContentsRight is granted to Admin. Only he has the ability to assign another user this capability. If you want to assign another user this capability you must edit the cfcc web.xml file.

Open the web.xml for editing in notepad. Do a find for, ViewEmailContentsRight. You will see:

```
<context-param> 
   <param-name>AssignViewEmailContentsRight</param-name>
    <param-value>admin</param-value> 
</context-param>
```
This parameter is comma delimited. To add a user id, insert a comma after Admin and type in the new user id. See below:

```
<context-param>
```

```
<param-name>AssignViewEmailContentsRight</param-name>
 <param-value>admin,JRJones</param-
```
value>

</context-param>

After making this change or any change, to the web.xml file you must restart your web server for the change to take place.

To modify a user's information, login to Slingshot and navigate to **Users > Manage Users**. Make any change necessary and click on the *Update* button. *(For more information on managing user accounts in Slingshot and the other rights available see Slingshot v1.9.2 Administrator Guide.)*

### <span id="page-27-0"></span>**Disable Slingshot Outlook Plug-in**

If for any reason you need to use Outlook without the Slingshot Outlook Plug-in. A local Administrator can Disable Slingshot by closing the Outlook window if it is open and navigating to:

Start > Programs > Slingshot > Slingshot Utilities

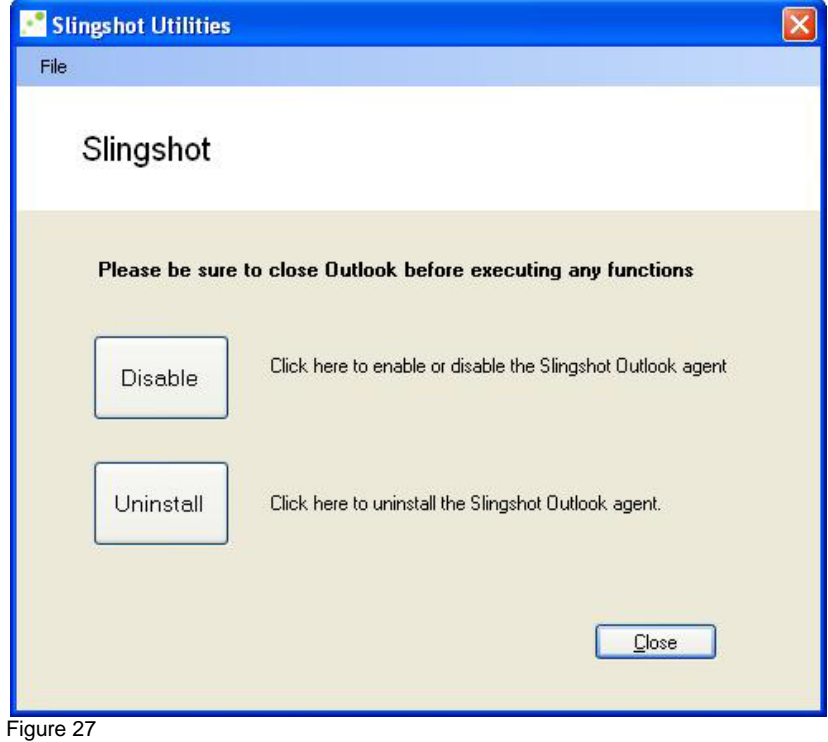

Simply click on the Disable button and Slingshot will no longer effect Outlook. At this point the Disable button will change to read Enable for you to enable Slingshot again when needed.